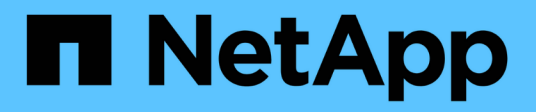

## **Installare e configurare**

E-Series Systems

NetApp March 22, 2024

This PDF was generated from https://docs.netapp.com/it-it/e-series/web-services-proxy/install-reqstask.html on March 22, 2024. Always check docs.netapp.com for the latest.

# **Sommario**

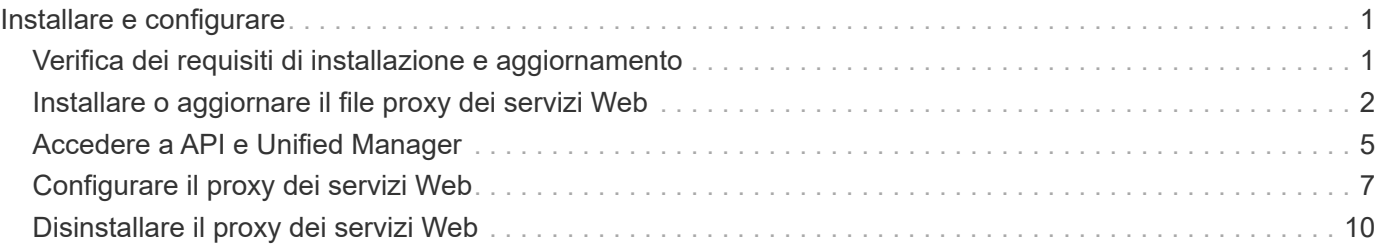

# <span id="page-2-0"></span>**Installare e configurare**

## <span id="page-2-1"></span>**Verifica dei requisiti di installazione e aggiornamento**

Prima di installare Web Services Proxy, esaminare i requisiti di installazione e le considerazioni sull'aggiornamento.

## **Requisiti di installazione**

È possibile installare e configurare il proxy dei servizi Web su un sistema host Windows o Linux.

L'installazione del proxy include i seguenti requisiti.

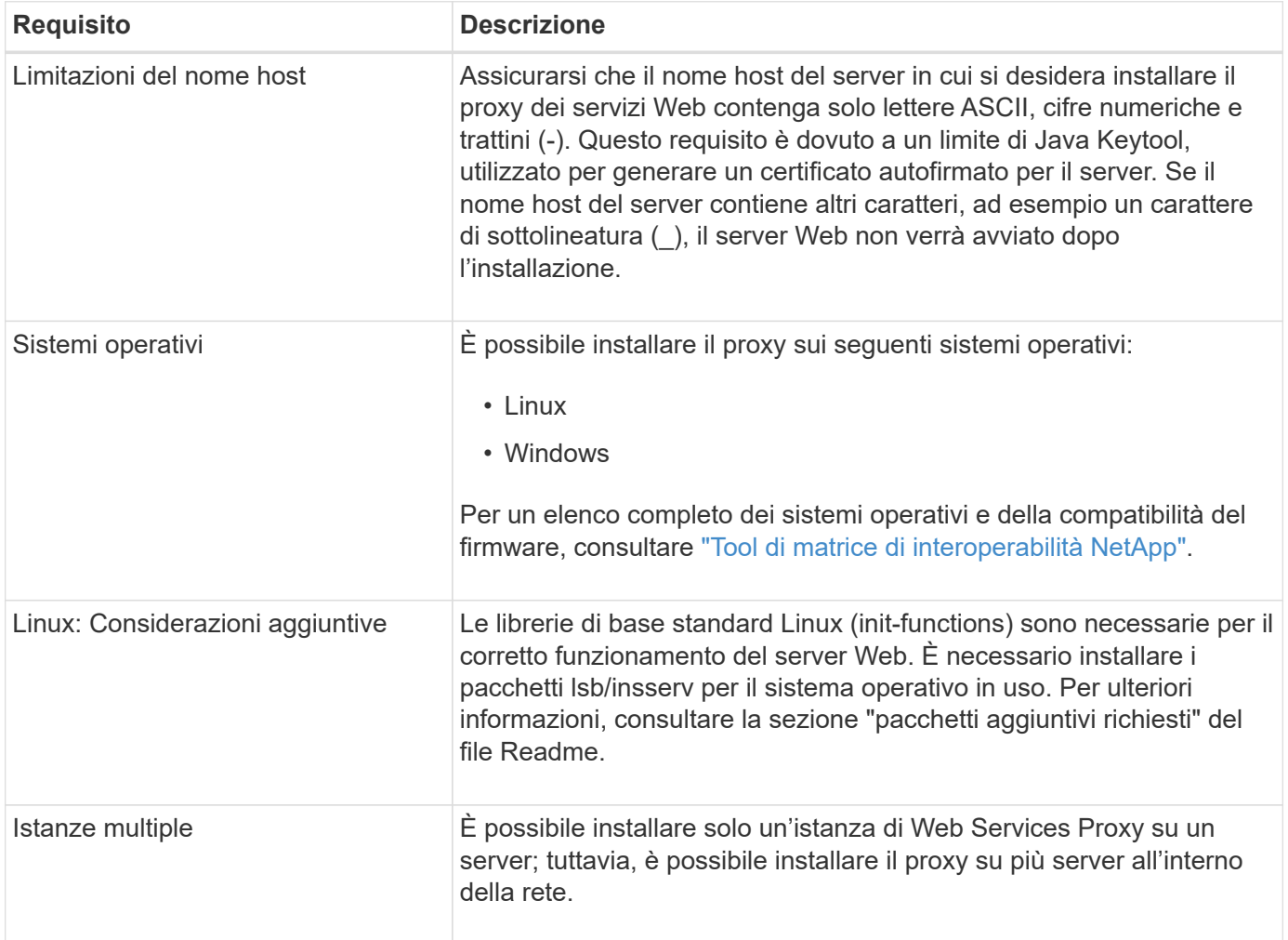

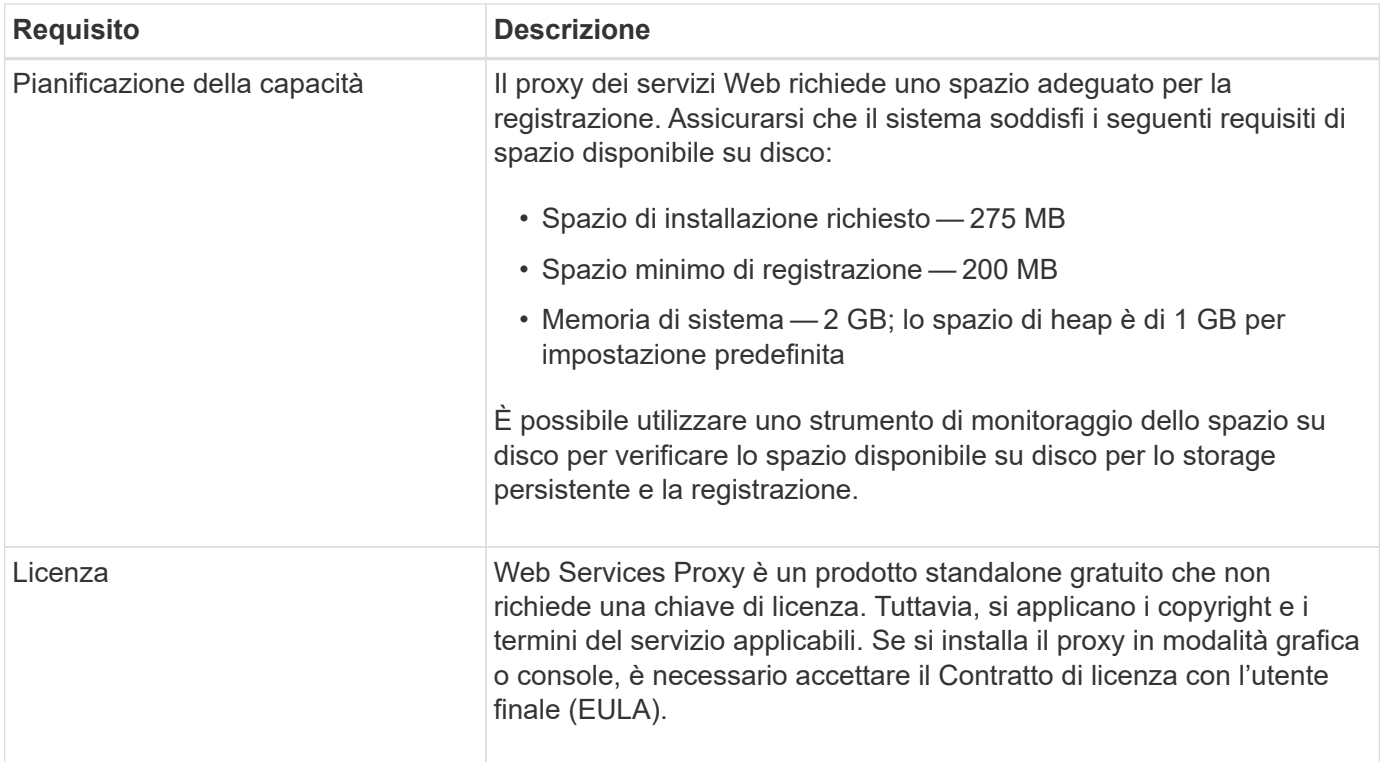

## **Considerazioni sull'upgrade**

Se si esegue l'aggiornamento da una versione precedente, tenere presente che alcuni elementi vengono conservati o rimossi.

- Per il proxy dei servizi Web, le impostazioni di configurazione precedenti vengono conservate. Queste impostazioni includono password utente, tutti i sistemi di storage rilevati, certificati server, certificati attendibili e configurazione del runtime del server.
- Per Unified Manager, tutti i file SANtricity OS precedentemente caricati nel repository vengono rimossi durante l'aggiornamento.

## <span id="page-3-0"></span>**Installare o aggiornare il file proxy dei servizi Web**

L'installazione comporta il download del file e l'installazione del pacchetto proxy su un server Linux o Windows. È inoltre possibile aggiornare il proxy seguendo queste istruzioni.

## **Scaricare i file proxy dei servizi Web**

È possibile scaricare il file di installazione e il file Leggimi dalla pagina di download del software del sito del supporto NetApp.

Il pacchetto di download include Web Services Proxy e l'interfaccia di Unified Manager.

- 1. Passare a. ["Supporto NetApp Download"](https://mysupport.netapp.com/site/downloads).
- 2. Selezionare **Proxy servizi web e-Series SANtricity**.
- 3. Seguire le istruzioni per scaricare il file. Assicurarsi di selezionare il pacchetto di download corretto per il

server (ad esempio, EXE per Windows; BIN o RPM per Linux).

4. Scaricare il file di installazione sul server in cui si desidera installare il proxy e Unified Manager.

## **Installazione su server Windows o Linux**

È possibile installare Web Services Proxy e Unified Manager utilizzando una delle tre modalità (grafica, console o silenzioso) oppure utilizzando un file RPM (solo Linux).

## **Prima di iniziare**

- ["Esaminare i requisiti di installazione".](#page-2-1)
- Assicurarsi di aver scaricato il file di installazione corretto (EXE per Windows; BIN per Linux) sul server in cui si desidera installare il proxy e Unified Manager.

## **Installazione in modalità grafica**

È possibile eseguire l'installazione in modalità grafica per Windows o Linux. In modalità grafica, i prompt vengono visualizzati in un'interfaccia di tipo Windows.

## **Fasi**

- 1. Accedere alla cartella in cui è stato scaricato il file di installazione.
- 2. Avviare l'installazione per Windows o Linux, come indicato di seguito:
	- Windows fare doppio clic sul file di installazione:

santricity webservices-windows x64-nn.nn.nn.nnn.exe

◦ Linux — eseguire il seguente comando: santricity\_webservices-linux\_x64 nn.nn.nn.nnnn.bin

Nei nomi dei file sopra indicati, nn.nn.nn.nnnn rappresenta il numero di versione.

Il processo di installazione viene avviato e viene visualizzata la schermata iniziale del proxy dei servizi Web NetApp SANtricity + Gestore unificato.

3. Seguire le istruzioni a schermo.

Durante l'installazione, viene richiesto di attivare diverse funzioni e di inserire alcuni parametri di configurazione. Se necessario, è possibile modificare una di queste selezioni in un secondo momento nei file di configurazione.

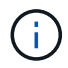

Durante un aggiornamento, non vengono richiesti i parametri di configurazione.

4. Quando viene visualizzato il messaggio Webserver Started (Server Web avviato), fare clic su **OK** per completare l'installazione.

Viene visualizzata la finestra di dialogo Installazione completata.

5. Fare clic sulle caselle di controllo se si desidera avviare Unified Manager o la documentazione API interattiva, quindi fare clic su **fine**.

#### **Installazione in modalità console**

È possibile eseguire l'installazione in modalità Console per Windows o Linux. In modalità Console, i prompt vengono visualizzati nella finestra del terminale.

#### **Fasi**

1. Eseguire il seguente comando: <install filename> -i console

Nel comando precedente, <install filename> rappresenta il nome del file di installazione del proxy scaricato (ad esempio: santricity webservices-windows x64-nn.nn.nn.nnn.exe).

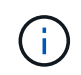

Per annullare l'installazione in qualsiasi momento durante il processo di installazione, digitare QUIT al prompt dei comandi.

Viene avviato il processo di installazione e viene visualizzato il messaggio Avvio del programma di installazione — Introduzione.

2. Seguire le istruzioni a schermo.

Durante l'installazione, viene richiesto di attivare diverse funzioni e di inserire alcuni parametri di configurazione. Se necessario, è possibile modificare una di queste selezioni in un secondo momento nei file di configurazione.

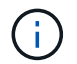

Durante un aggiornamento, non vengono richiesti i parametri di configurazione.

3. Una volta completata l'installazione, premere **Invio** per uscire dal programma di installazione.

#### **Installazione in modalità silenziosa**

È possibile eseguire l'installazione in modalità silenziosa per Windows o Linux. In modalità silenziosa, nella finestra del terminale non vengono visualizzati messaggi o script di ritorno.

#### **Fasi**

1. Eseguire il seguente comando: <install filename> -i silent

Nel comando precedente, <install filename> rappresenta il nome del file di installazione del proxy scaricato (ad esempio: santricity webservices-windows x64-nn.nn.nn.nnn.exe).

2. Premere **Invio**.

Il completamento del processo di installazione può richiedere alcuni minuti. Una volta completata l'installazione, viene visualizzato un prompt dei comandi nella finestra del terminale.

#### **Installazione del comando RPM (solo Linux)**

Per i sistemi Linux compatibili con il sistema di gestione dei pacchetti RPM, è possibile installare il proxy dei servizi Web utilizzando un file RPM opzionale.

- 1. Scaricare il file RPM sul server in cui si desidera installare il proxy e Unified Manager.
- 2. Aprire una finestra terminale.

3. Immettere il seguente comando:

```
rpm -u santricity_webservices-nn.nn.nn.nnnn-n.x86_64.rpm
```
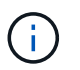

Nel comando precedente, nn.nn.nn.nnn rappresenta il numero di versione.

Il completamento del processo di installazione può richiedere alcuni minuti. Una volta completata l'installazione, viene visualizzato un prompt dei comandi nella finestra del terminale.

## <span id="page-6-0"></span>**Accedere a API e Unified Manager**

I servizi Web includono la documentazione API, che consente di interagire direttamente con L'API REST. Include inoltre Unified Manager, un'interfaccia basata su browser per la gestione di più sistemi storage e-Series.

## **Accedere all'API dei servizi Web**

Dopo aver installato Web Services Proxy, è possibile accedere alla documentazione API interattiva in un browser.

La documentazione API viene eseguita con ogni istanza dei servizi Web ed è disponibile anche in formato PDF statico dal sito del supporto NetApp. Per accedere alla versione interattiva, aprire un browser e immettere l'URL che indica la posizione dei servizi Web (un controller per la versione incorporata o un server per il proxy).

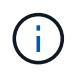

L'API dei servizi Web implementa la specifica OpenAPI (originariamente chiamata specifica Swagger).

Per l'accesso iniziale, utilizzare le credenziali "admin". "Admin" è considerato un super amministratore con accesso a tutte le funzioni e i ruoli.

## **Fasi**

- 1. Aprire un browser.
- 2. Inserire l'URL per l'implementazione del proxy o incorporato:
	- Integrato: https://<controller>:<port>/devmgr/docs/

In questo URL, <controller> È l'indirizzo IP o FQDN del controller, e. <port> è il numero della porta di gestione del controller (il valore predefinito è 8443).

◦ Proxy: http[s]://<server>:<port>/devmgr/docs/

In questo URL,  $\langle$ server $\rangle$ È l'indirizzo IP o FQDN del server in cui è installato il proxy, e.  $\langle$ port $\rangle$ È il numero della porta di ascolto (il valore predefinito è 8080 per HTTP o 8443 per HTTPS).

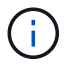

Se la porta di ascolto è già in uso, il proxy rileva il conflitto e richiede di scegliere un'altra porta di ascolto.

La documentazione API viene aperta nel browser.

3. Una volta aperta la documentazione API interattiva, accedere al menu a discesa in alto a destra della

pagina e selezionare **utils**.

- 4. Fare clic sulla categoria **Login** per visualizzare gli endpoint disponibili.
- 5. Fare clic sull'endpoint **POST: /Login**, quindi fare clic su **Provalo**.
- 6. Per il primo accesso, immettere admin come nome utente e password.
- 7. Fare clic su **Execute** (Esegui).
- 8. Per accedere agli endpoint per la gestione dello storage, andare al menu a discesa in alto a destra e selezionare **v2**.

Vengono visualizzate le categorie di alto livello per gli endpoint. È possibile esplorare la documentazione API come descritto nella tabella.

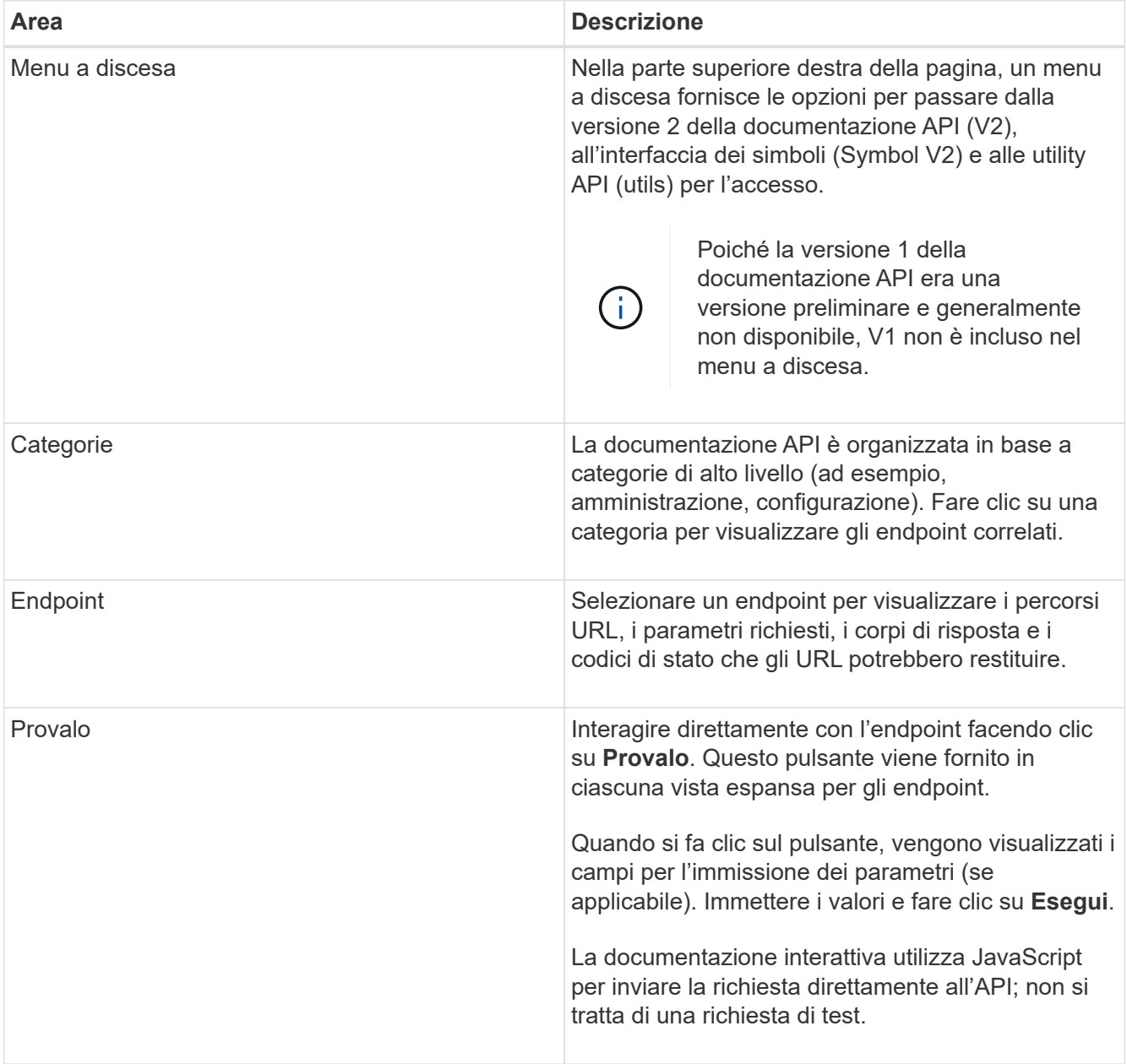

## **Accedere a Unified Manager**

Dopo aver installato Web Services Proxy, è possibile accedere a Unified Manager per gestire più sistemi

storage in un'interfaccia basata su web.

Per accedere a Unified Manager, aprire un browser e immettere l'URL che indica la posizione in cui è installato il proxy. Sono supportati i seguenti browser e versioni.

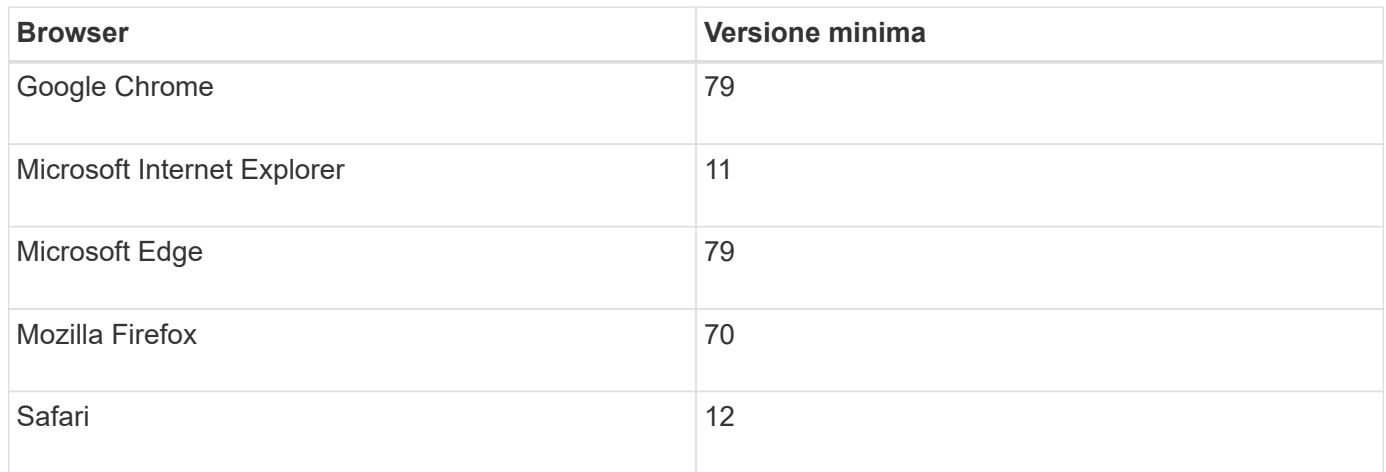

## **Fasi**

1. Aprire un browser e immettere il seguente URL:

http[s]://<server>:<port>/um

In questo URL, <server> Rappresenta l'indirizzo IP o FQDN del server in cui è installato Web Services Proxy, e. <port> Rappresenta il numero della porta di ascolto (il valore predefinito è 8080 per HTTP o 8443 per HTTPS).

Viene visualizzata la pagina di accesso a Unified Manager.

2. Per il primo accesso, immettere admin specificare il nome utente, quindi impostare e confermare una password per l'utente amministratore.

La password può contenere fino a 30 caratteri. Per ulteriori informazioni su utenti e password, consultare la sezione Gestione degli accessi della guida in linea di Unified Manager.

## <span id="page-8-0"></span>**Configurare il proxy dei servizi Web**

È possibile modificare le impostazioni di Web Services Proxy per soddisfare i requisiti operativi e di performance specifici per il proprio ambiente.

## **Arrestare o riavviare il server Web**

Il servizio Webserver viene avviato durante l'installazione e viene eseguito in background. Durante alcune attività di configurazione, potrebbe essere necessario arrestare o riavviare il servizio Webserver.

- 1. Effettuare una delle seguenti operazioni:
	- Per Windows, accedere al menu **Avvio**, selezionare **Strumenti di amministrazione › servizi**, individuare **servizi Web NetApp SANtricity** e selezionare **Interrompi** o **Riavvia**.

◦ Per Linux, scegliere il metodo per arrestare e riavviare il server Web per la versione del sistema operativo in uso. Durante l'installazione, una finestra di dialogo a comparsa indica quale demone è stato avviato. Ad esempio:

web services proxy webserver installed and started. You can interact with it using systemctl start|stop|restart|status web services proxy.service

Il metodo più comune per interagire con il servizio è l'utilizzo di systemctl comandi.

## **Risolvere i conflitti di porta**

Se il proxy dei servizi Web è in esecuzione mentre un'altra applicazione è disponibile all'indirizzo o alla porta definiti, è possibile risolvere il conflitto di porte nel file wsconfig.xml.

## **Fasi**

- 1. Aprire il file wsconfig.xml all'indirizzo:
	- (Windows) C:/Program Files/NetApp/SANtricity Web Services Proxy
	- (Linux) /opt/netapp/santricity\_web\_Services\_proxy
- 2. Aggiungere la seguente riga al file wsconfig.xml, in cui *n* è il numero della porta:

```
<sslport clientauth="request">*n*</sslport>
<port>n</port>
```
La tabella seguente mostra gli attributi che controllano le porte HTTP e le porte HTTPS.

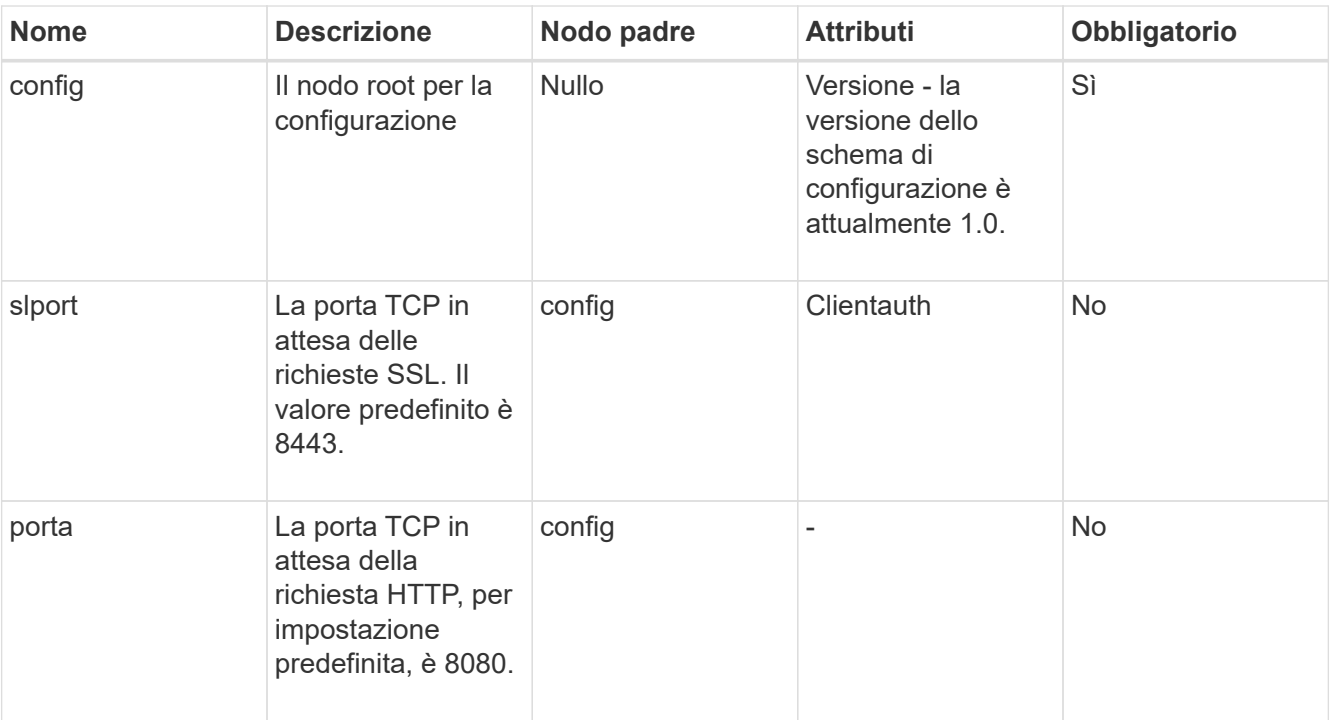

- 3. Salvare e chiudere il file.
- 4. Riavviare il servizio Webserver in modo che la modifica abbia effetto.

## **Configurare il bilanciamento del carico e/o l'alta disponibilità**

Per utilizzare il proxy dei servizi Web in una configurazione ad alta disponibilità (ha), è possibile configurare il bilanciamento del carico. In una configurazione ha, in genere, un singolo nodo riceve tutte le richieste mentre le altre sono in stand-by oppure le richieste sono bilanciate in base al carico su tutti i nodi.

Il proxy dei servizi Web può esistere in un ambiente ad alta disponibilità (ha), con la maggior parte delle API che funzionano correttamente indipendentemente dal destinatario della richiesta. I tag e le cartelle dei metadati sono due eccezioni, perché i tag e le cartelle vengono memorizzati in un database locale e non vengono condivisi tra le istanze di Web Services Proxy.

Tuttavia, in una piccola percentuale di richieste si verificano alcuni problemi di tempistica noti. In particolare, un'istanza del proxy può avere dati più recenti più velocemente di una seconda istanza per una piccola finestra. Il proxy dei servizi Web include una configurazione speciale che elimina questo problema di tempistica. Questa opzione non è attivata per impostazione predefinita, perché aumenta il tempo necessario per le richieste di servizio (per la coerenza dei dati). Per attivare questa opzione, è necessario aggiungere una proprietà a un file .INI (per Windows) o .SH (per Linux).

#### **Fasi**

1. Effettuare una delle seguenti operazioni:

◦ Windows: Aprire il file appserver64.ini, quindi aggiungere Dload-balance.enabled=true proprietà.

Ad esempio: vmarg.7=-Dload-balance.enabled=true

◦ Linux: Aprire il file webserver.sh, quindi aggiungere Dload-balance.enabled=true proprietà.

Ad esempio: DEBUG START OPTIONS="-Dload-balance.enabled=true"

- 2. Salvare le modifiche.
- 3. Riavviare il servizio Webserver in modo che la modifica abbia effetto.

## **Disattiva il simbolo HTTPS**

È possibile disattivare i comandi dei simboli (impostazione predefinita) e inviare comandi tramite una chiamata di procedura remota (RPC). Questa impostazione può essere modificata nel file wsconfig.xml.

Per impostazione predefinita, il proxy dei servizi Web invia i comandi dei simboli tramite HTTPS per tutti i sistemi storage della serie E2800 e E5700 con SANtricity OS versione 08.40 o successiva. I comandi Symbol inviati tramite HTTPS vengono autenticati nel sistema di storage. Se necessario, è possibile disattivare il supporto dei simboli HTTPS e inviare comandi tramite RPC. Ogni volta che viene configurato Symbol over RPC, tutti i comandi passivi al sistema di storage vengono abilitati senza autenticazione.

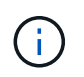

Quando viene utilizzato Symbol over RPC, il proxy dei servizi Web non può connettersi ai sistemi con la porta di gestione dei simboli disattivata.

- 1. Aprire il file wsconfig.xml all'indirizzo:
	- (Windows) C:/Program Files/NetApp/SANtricity Web Services Proxy
	- (Linux) /opt/netapp/santricity\_web\_Services\_proxy
- 2. In devicemgt.symbolclientstrategy sostituire httpsPreferred valore con rpcOnly.

Ad esempio:

<env key="devicemgt.symbolclientstrategy">rpcOnly</env>

3. Salvare il file.

## **Configurare la condivisione delle risorse tra origini**

È possibile configurare la condivisione delle risorse tra origini (CORS), un meccanismo che utilizza intestazioni HTTP aggiuntive per fornire un'applicazione Web in esecuzione su un'origine per avere l'autorizzazione ad accedere a risorse selezionate da un server di origine diversa.

Il CORS viene gestito dal file cors.cfg che si trova nella directory di lavoro. La configurazione CORS è aperta per impostazione predefinita, pertanto l'accesso tra domini non è limitato.

Se non è presente alcun file di configurazione, CORS è aperto. Ma se il file cors.cfg è presente, viene utilizzato. Se il file cors.cfg è vuoto, non è possibile effettuare una richiesta CORS.

#### **Fasi**

- 1. Aprire il file cors.cfg che si trova nella directory di lavoro.
- 2. Aggiungere le righe desiderate al file.

Ogni riga nel file di configurazione CORS è un modello di espressione regolare da abbinare. L'intestazione di origine deve corrispondere a una riga nel file cors.cfg. Se un modello di riga corrisponde all'intestazione di origine, la richiesta è consentita. Viene confrontata l'origine completa, non solo l'elemento host.

3. Salvare il file.

Le richieste vengono associate sull'host e in base al protocollo, ad esempio:

- Associare localhost a qualsiasi protocollo \*localhost\*
- Corrispondenza localhost solo per HTTPS https://localhost\*

## <span id="page-11-0"></span>**Disinstallare il proxy dei servizi Web**

Per rimuovere Web Services Proxy e Unified Manager, è possibile utilizzare qualsiasi modalità (file grafico, console, silenzioso o RPM), indipendentemente dal metodo utilizzato per installare il proxy.

## **Disinstallazione della modalità grafica**

È possibile eseguire la disinstallazione in modalità grafica per Windows o Linux. In modalità grafica, i prompt vengono visualizzati in un'interfaccia di tipo Windows.

## **Fasi**

1. Avviare la disinstallazione per Windows o Linux, come indicato di seguito:

◦ Windows — accedere alla directory che contiene il file di disinstallazione uninstall\_web\_Services\_proxy. La directory predefinita si trova nel seguente percorso: C:/Program Files/NetApp/SANtricity Web Services Proxy/. Fare doppio clic uninstall web services proxy.exe.

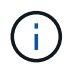

In alternativa, è possibile accedere a **pannello di controllo › programmi › Disinstalla un programma**, quindi selezionare "Proxy dei servizi web NetApp SANtricity".

- Linux accedere alla directory che contiene il file di disinstallazione di Web Services Proxy. La directory predefinita si trova nella seguente posizione: /opt/netapp/santricity\_web\_services\_proxy/uninstall\_web\_services\_proxy
- 2. Eseguire il seguente comando:

```
uninstall web services proxy -i gui
```
Viene visualizzata la schermata iniziale del proxy dei servizi Web di SANtricity.

3. Nella finestra di dialogo Disinstalla, fare clic su **Disinstalla**.

Viene visualizzata la barra di avanzamento del programma di disinstallazione che mostra lo stato di avanzamento.

4. Quando viene visualizzato il messaggio Uninstall complete (disinstallazione completata), fare clic su **Done** (fine).

## **Disinstallazione della modalità console**

È possibile eseguire la disinstallazione in modalità Console per Windows o Linux. In modalità Console, i prompt vengono visualizzati nella finestra del terminale.

#### **Fasi**

- 1. Accedere alla directory uninstall\_web\_Services\_proxy.
- 2. Eseguire il seguente comando:

uninstall web services proxy -i console

Viene avviato il processo di disinstallazione.

3. Una volta completata la disinstallazione, premere **Invio** per uscire dal programma di installazione.

## **Disinstallazione in modalità silenziosa**

È possibile eseguire la disinstallazione in modalità silenziosa per Windows o Linux. In modalità silenziosa, nella finestra del terminale non vengono visualizzati messaggi o script di ritorno.

#### **Fasi**

- 1. Accedere alla directory uninstall web Services proxy.
- 2. Eseguire il seguente comando:

```
uninstall web services proxy -i silent
```
Il processo di disinstallazione viene eseguito, ma nella finestra del terminale non vengono visualizzati messaggi o script di ritorno. Una volta disinstallato Web Services Proxy, viene visualizzato un prompt dei comandi nella finestra del terminale.

## **Disinstallazione del comando RPM (solo Linux)**

È possibile utilizzare un comando RPM per disinstallare il proxy dei servizi Web da un sistema Linux.

#### **Fasi**

- 1. Aprire una finestra terminale.
- 2. Immettere la seguente riga di comando:

```
rpm -e santricity_webservices
```
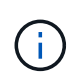

Il processo di disinstallazione potrebbe lasciare file che non facevano parte dell'installazione originale. Eliminare manualmente questi file per rimuovere completamente il proxy dei servizi Web.

## **Informazioni sul copyright**

Copyright © 2024 NetApp, Inc. Tutti i diritti riservati. Stampato negli Stati Uniti d'America. Nessuna porzione di questo documento soggetta a copyright può essere riprodotta in qualsiasi formato o mezzo (grafico, elettronico o meccanico, inclusi fotocopie, registrazione, nastri o storage in un sistema elettronico) senza previo consenso scritto da parte del detentore del copyright.

Il software derivato dal materiale sottoposto a copyright di NetApp è soggetto alla seguente licenza e dichiarazione di non responsabilità:

IL PRESENTE SOFTWARE VIENE FORNITO DA NETAPP "COSÌ COM'È" E SENZA QUALSIVOGLIA TIPO DI GARANZIA IMPLICITA O ESPRESSA FRA CUI, A TITOLO ESEMPLIFICATIVO E NON ESAUSTIVO, GARANZIE IMPLICITE DI COMMERCIABILITÀ E IDONEITÀ PER UNO SCOPO SPECIFICO, CHE VENGONO DECLINATE DAL PRESENTE DOCUMENTO. NETAPP NON VERRÀ CONSIDERATA RESPONSABILE IN ALCUN CASO PER QUALSIVOGLIA DANNO DIRETTO, INDIRETTO, ACCIDENTALE, SPECIALE, ESEMPLARE E CONSEQUENZIALE (COMPRESI, A TITOLO ESEMPLIFICATIVO E NON ESAUSTIVO, PROCUREMENT O SOSTITUZIONE DI MERCI O SERVIZI, IMPOSSIBILITÀ DI UTILIZZO O PERDITA DI DATI O PROFITTI OPPURE INTERRUZIONE DELL'ATTIVITÀ AZIENDALE) CAUSATO IN QUALSIVOGLIA MODO O IN RELAZIONE A QUALUNQUE TEORIA DI RESPONSABILITÀ, SIA ESSA CONTRATTUALE, RIGOROSA O DOVUTA A INSOLVENZA (COMPRESA LA NEGLIGENZA O ALTRO) INSORTA IN QUALSIASI MODO ATTRAVERSO L'UTILIZZO DEL PRESENTE SOFTWARE ANCHE IN PRESENZA DI UN PREAVVISO CIRCA L'EVENTUALITÀ DI QUESTO TIPO DI DANNI.

NetApp si riserva il diritto di modificare in qualsiasi momento qualunque prodotto descritto nel presente documento senza fornire alcun preavviso. NetApp non si assume alcuna responsabilità circa l'utilizzo dei prodotti o materiali descritti nel presente documento, con l'eccezione di quanto concordato espressamente e per iscritto da NetApp. L'utilizzo o l'acquisto del presente prodotto non comporta il rilascio di una licenza nell'ambito di un qualche diritto di brevetto, marchio commerciale o altro diritto di proprietà intellettuale di NetApp.

Il prodotto descritto in questa guida può essere protetto da uno o più brevetti degli Stati Uniti, esteri o in attesa di approvazione.

LEGENDA PER I DIRITTI SOTTOPOSTI A LIMITAZIONE: l'utilizzo, la duplicazione o la divulgazione da parte degli enti governativi sono soggetti alle limitazioni indicate nel sottoparagrafo (b)(3) della clausola Rights in Technical Data and Computer Software del DFARS 252.227-7013 (FEB 2014) e FAR 52.227-19 (DIC 2007).

I dati contenuti nel presente documento riguardano un articolo commerciale (secondo la definizione data in FAR 2.101) e sono di proprietà di NetApp, Inc. Tutti i dati tecnici e il software NetApp forniti secondo i termini del presente Contratto sono articoli aventi natura commerciale, sviluppati con finanziamenti esclusivamente privati. Il governo statunitense ha una licenza irrevocabile limitata, non esclusiva, non trasferibile, non cedibile, mondiale, per l'utilizzo dei Dati esclusivamente in connessione con e a supporto di un contratto governativo statunitense in base al quale i Dati sono distribuiti. Con la sola esclusione di quanto indicato nel presente documento, i Dati non possono essere utilizzati, divulgati, riprodotti, modificati, visualizzati o mostrati senza la previa approvazione scritta di NetApp, Inc. I diritti di licenza del governo degli Stati Uniti per il Dipartimento della Difesa sono limitati ai diritti identificati nella clausola DFARS 252.227-7015(b) (FEB 2014).

#### **Informazioni sul marchio commerciale**

NETAPP, il logo NETAPP e i marchi elencati alla pagina<http://www.netapp.com/TM> sono marchi di NetApp, Inc. Gli altri nomi di aziende e prodotti potrebbero essere marchi dei rispettivi proprietari.